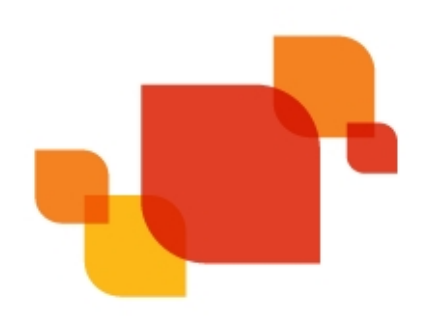

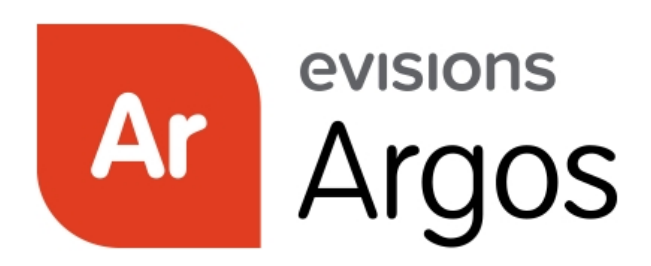

Enterprise Reporting Solution

# Argos 5.4 Release Guide

*Product version 5.4 Last updated 7/26/2017*

## Trademark, Publishing Statement, and Copyright Notice

© 1998-2017 Evisions, Inc. All rights reserved.

This software and related documentation are provided under a license agreement containing restrictions on use and disclosure and are protected by intellectual property laws. No part of this document may be reproduced, stored in or introduced into a retrieval system, or transmitted in any form or by any means (electronic, mechanical, photocopying, recording, or otherwise), or for any purpose, without the express written permission of Evisions, Inc.

The information contained herein is subject to change without notice and is not warranted to be error-free. Product features referenced herein for a period of time may not match product contents. Evisions, Inc. does not warrant that the functions contained in the software will meet your requirements or that the operation of the software will be uninterrupted or error free. Evisions, Inc. reserves the right to make changes and/or improvements in the software without notice at any time.

This software and documentation may provide access to or information on content, products, and services from third parties. Evisions, Inc. and its affiliates are not responsible for and expressly disclaim all warranties of any kind with respect to third-party content, products, and services. Evisions, Inc. and its affiliates will not be responsible for any loss, costs, or damages incurred due to your access to or use of thirdparty content, products, or services. Evisions, Inc. does not endorse the content or developer of any products or web sites mentioned.

All information in this guide is designed for instructional purposes only. Evisions, Inc. makes no guarantees regarding the accuracy or performance of any techniques used in this guide. Software configurations and environments may vary, and some techniques used in this guide may not operate efficiently under all configurations. This guide may contain examples of various technologies or products, which are the sole property and responsibility of their creators.

Trademarks are the property of the respective owners for any products mentioned herein.

## Table of Contents

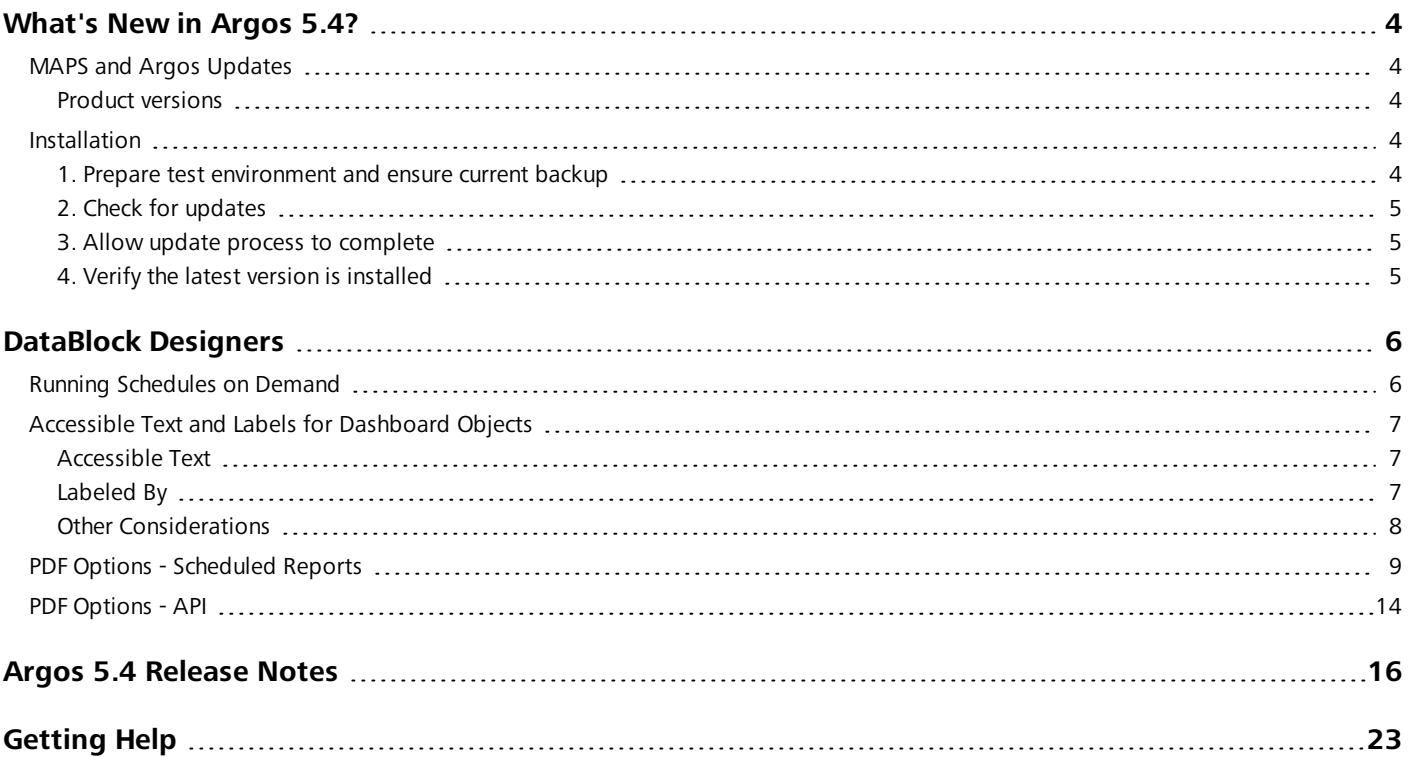

## <span id="page-3-0"></span>What's New in Argos 5.4?

Evisions is pleased to announce the release of Argos version 5.4, which includes the following changes:

#### **Enhancements:**

- <sup>n</sup> Added a "Run Schedule Now" button to the list of actions available for schedules. Selecting this option will execute the schedule immediately, instead of at the next scheduled time.
- <sup>n</sup> DataBlock designers can now specify alt text for dashboard objects and associate objects with text labels. These properties are read to screen reader users in the Web Viewer to improve the accessibility of the dashboard.
- <sup>n</sup> When creating PDF reports via the API GET method, you can now include various PDF options in the report URL.
- When creating a schedule that generates PDF output, you now have access to the full range of PDF configuration options that were previously only available when saving a report manually.
- <sup>n</sup> Added the GetExpr and ResetExpr functions to the expression builder for use in extract reports. Previously these functions were only available in banded reports.
- <sup>n</sup> CSV and extract reports now have an option in the report configuration to append a blank line at the end of the report.

#### **Resolved Issues:**

- <sup>n</sup> After upgrading to Argos 5.3, some users on Windows 10 and Surface Pro machines were encountering an access violation in module "combase.dll" when testing DataBlocks.
- <sup>n</sup> When using a native database connection, attempting to use the SUM function within an extract report caused the report to fail with the error "Expected a numeric value on line 1 position 6".
- <sup>n</sup> When printing a report, Argos was using the default color setting for the printer regardless of whether color or black and white printing was chosen in the print dialog.
- Additional enhancements and resolved issues.

<span id="page-3-1"></span>We appreciate the feedback received from all of our users. Our products would not be what they are today without your continued support. If you have any comments or suggestions, please do not hesitate to open a [HelpDesk](http://helpdesk.evisions.com/) ticket and let us know.

### MAPS and Argos Updates

Some of the changes in this release require an update to MAPS as well as to Argos. We recommend upgrading both products to the latest versions concurrently.

#### <span id="page-3-2"></span>Product versions

The latest versions of MAPS and Argos included in this release are:

- Argos mapplet 5.4.0.1529 / Argos client 5.4.0.1962 / Web Viewer 5.4.0.8
- <span id="page-3-3"></span>■ MAPS service 5.4.0.1602 / MAPS Config 5.4.0.857 / eLauncher 5.4.0.5

### **Installation**

#### <span id="page-3-4"></span>1. Prepare test environment and ensure current backup

We highly recommend installing updates in a test environment before applying them to your production environment. You should make sure that a current backup is available in case of any unforeseen issues. To create a full backup of your MAPS environment, go to the **Server** -> **Backups** screen in MAPS and click **Backup Now**.

#### <span id="page-4-0"></span>2. Check for updates

Click the **Check for Updates** button in the MAPS Configuration tool to view available updates.

If you are not already running Argos and MAPS 4.x, please refer to the Argos 4.0 [Release](http://webhelp.evisions.com/releaseguides/argos/default.htm#4.0/4.0 Title page.htm?TocPath=Argos 4.0 Release Guide|_____0) Guide for instructions prior to proceeding with this upgrade.

It is possible to apply updates when users are on the system; however, to avoid the possibility of losing unsaved work we recommend applying updates during off hours.

#### <span id="page-4-1"></span>3. Allow update process to complete

When applying updates to the MAPS service you will be temporarily disconnected from the server:

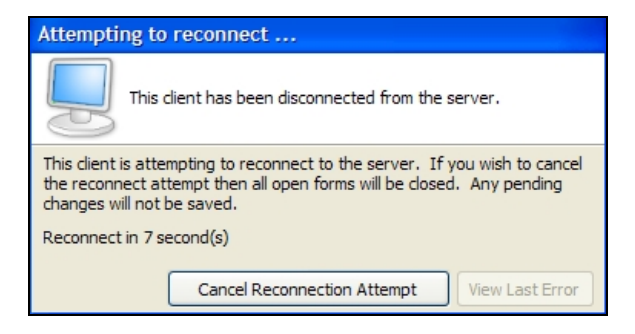

The update process may take a few minutes to complete. **Do NOT cancel the reconnection attempt or manually restart the server.** You will automatically be reconnected to the server once the update has been applied.

#### <span id="page-4-2"></span>4. Verify the latest version is installed

To ensure that you are on the most current version, continue clicking the **Check for Updates** button and applying the updates until no new updates are available.

### Please Provide Us with Your Feedback!

As always, we welcome any feedback or [suggestions](https://www.evisions.com/Support/HelpDesk.aspx) you may have. We very much appreciate your thoughts and suggestions, so please keep the great ideas coming!

## <span id="page-5-0"></span>DataBlock Designers

## <span id="page-5-1"></span>Running Schedules on Demand

Users who have permission to edit schedules now have the ability to run a schedule on demand from the Scheduler Actions card. Selecting the **Run Schedule Now** button executes the schedule immediately, as though its next scheduled date were the current time.

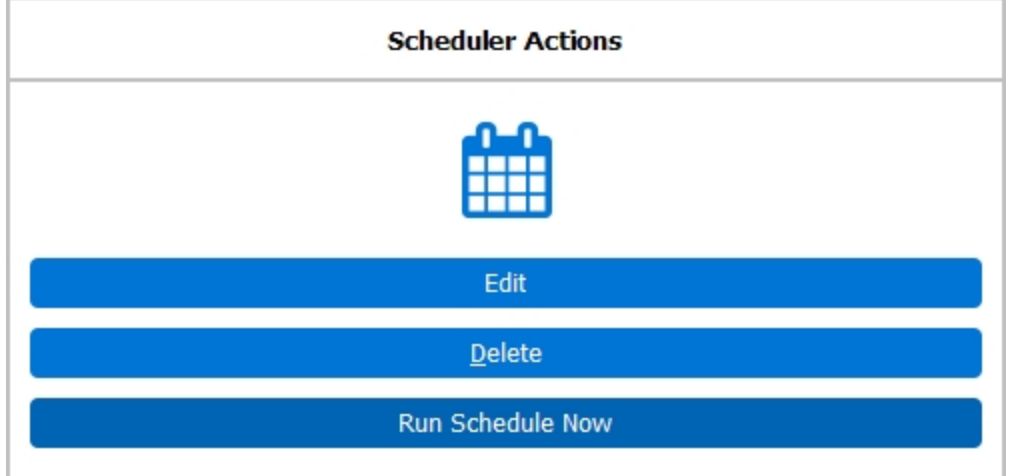

**Note:**

- <sup>n</sup> The schedule will execute as your current user regardless of who created the schedule, unless there is a system-level override configured in MAPS.
- <sup>n</sup> Running the schedule now has no effect on the next scheduled date of execution.
- <sup>n</sup> Unlike the Test button in the Edit Schedule dialog, choosing Run Schedule Now does not populate the schedule name variable with "Test of <schedule name>".
- <sup>n</sup> As with any active schedule, if the Email task is configured it's a good idea to make sure that it lists only the desired recipients before running the schedule.

## <span id="page-6-0"></span>Accessible Text and Labels for Dashboard Objects

When creating a dashboard form, DataBlock Designers now have two additional object properties that can be used to provide accessibility support for screen readers. These options are currently only supported in the Web Viewer, and do not have any effect when using a screen reader in the Argos client (may be added in a future release). As a best practice, you should always fill these fields out where they make sense to do so. This ensures the best possible experience for users who rely on assistive technology to navigate Argos.

#### <span id="page-6-1"></span>Accessible Text

The Accessible Text property can be used to provide a text alternative to objects that contain visual information, such as images, charts, OLAP cubes, and shapes. It also works with edit boxes and list/multi-column list boxes. When a screen reader user navigates the dashboard in the Web Viewer, this text is read to the user, helping them to identify the content if they are unable to see it.

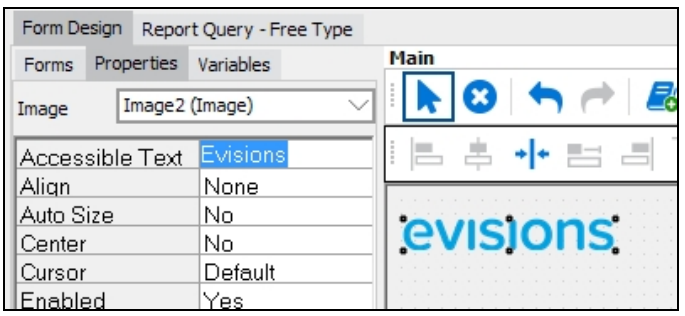

#### <span id="page-6-2"></span>Labeled By

The Labeled By property is a drop-down field that allows you to choose an existing text object on the dashboard to assign as the label for this object. When using a screen reader in the Web Viewer, the selected text label will be read to the user when they navigate to the object. When designing a DataBlock with accessibility in mind, it is a best practice to assign labels for all form input fields, particularly edit boxes, date edits, and drop-down controls. This property can also be used with checkbox and radio button groups, list and multi-column list boxes (note: does not work with list boxes using JAWS/IE), and memo fields.

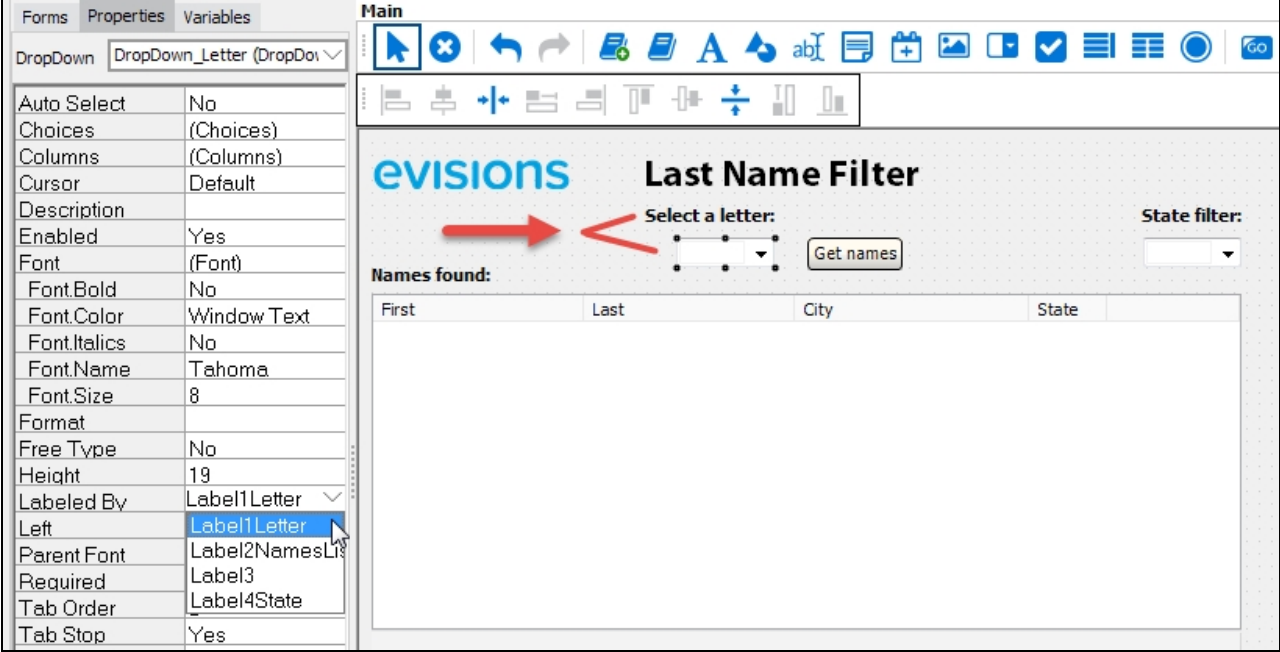

In the example above, the variable name of the label with text "Select a letter" label is Label1Letter. To associate it with the dropdown that the label is describing, select the dropdown field and then set the Labeled By property to the variable Label1Letter.

**Note:** Most edit boxes should use the Labeled By property to associate the edit box with its visible label. In the case of edit boxes that do not have a text label, or that require more specific information than the label includes in order to communicate something that is obvious visually, you can use Accessible Text to provide this. A good example is a set of two fields intended for entering different lines of an address. A sighted user can see that the "Address" text label belongs to both fields, but a screen reader user would benefit from having a label on each field since they are unable to see the grouping visually.

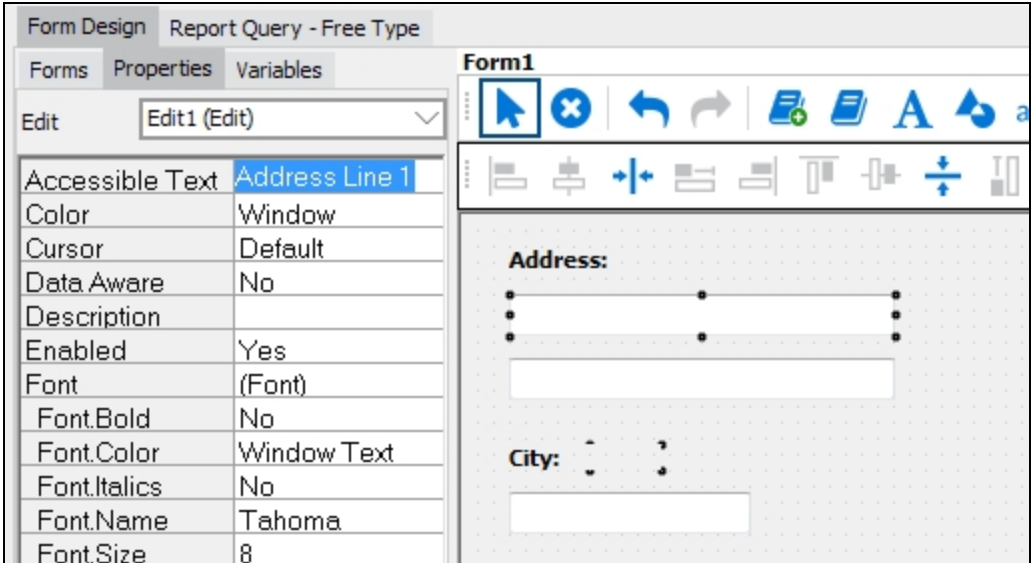

#### <span id="page-7-0"></span>**Other Considerations**

When designing for accessibility, there are a few additional things to keep in mind when creating dashboard form fields:

- <sup>n</sup> The existing **Tab Stop** property should be set to Yes for objects that users should be able to get to using the keyboard, such as form fields, buttons, and hyperlinks.
- <sup>n</sup> The **Tab Order** property controls the navigation order when using the keyboard to tab through dashboard objects. The tab order should ideally match the visual tab order on the screen, and should make sense to the user when hearing the fields in sequence. The default tab order is the order that fields were added to the dashboard, so you may need to adjust this as you add, remove, or reposition form elements.

We will be including additional accessibility-related enhancements in future releases of Argos. If you have any questions, comments, or feedback on these features or would like to see a specific feature added or prioritized, please let us [know](mailto:accessibility@evisions.com?subject=Feedback on Argos Accessibility Features?subject=Feedback on Argos Accessibility Features).

## <span id="page-8-0"></span>PDF Options - Scheduled Reports

When configuring a scheduled report to produce PDF output, you now have access to the full range of PDF options that were previously only available when saving a report manually.

PDF options are configured as part of the **Process and Save** task:

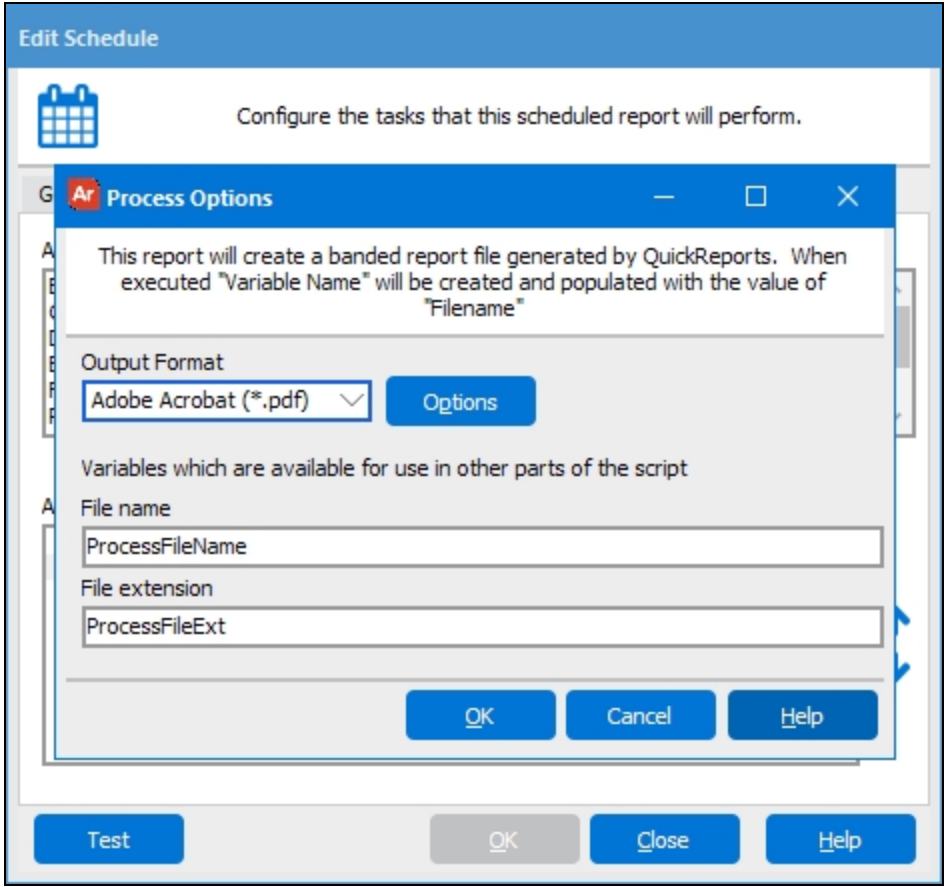

After setting the **Output Format** to "Adobe Acrobat (\*.pdf)", the **Options** button brings up the PDF Setup dialog, which has five sections of configuration options.

#### **Preferences**

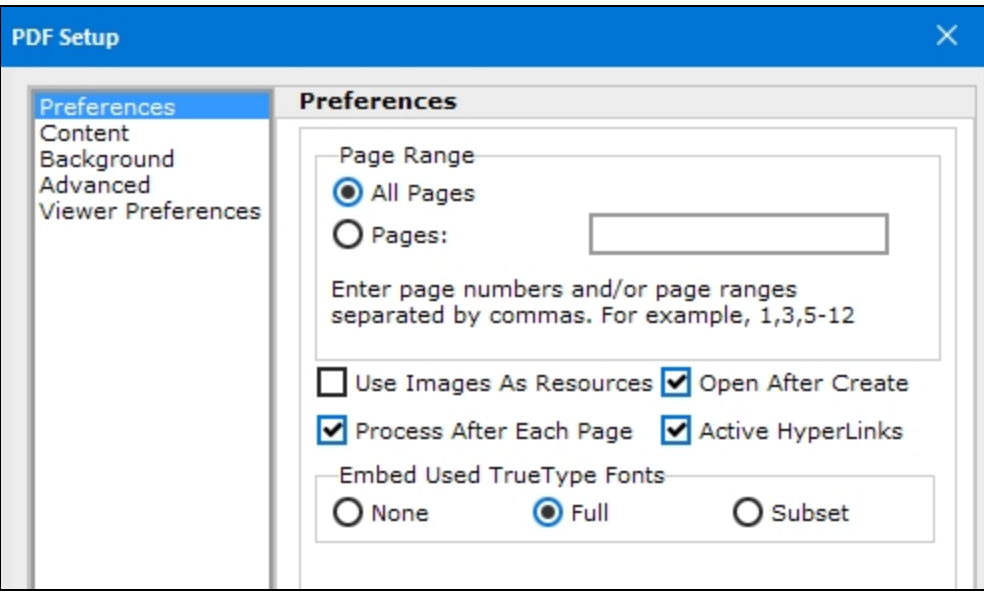

- <sup>n</sup> **Page Range** Specify which pages of the report should be included in the PDF. This option is not available for scheduled reports.
- <sup>n</sup> **Use Images As Resources** When checked, Argos does not process images until the end of the document, preventing duplicate copies of images from being stored in the PDF. This option has no effect when Process After Each Page is enabled.
- <sup>n</sup> **Process After Each Page** When checked, Argos performs page processing at the end of each page. This option is useful for conserving memory, especially with very long reports. If the box is unchecked, all pages are processed together when the end of the file is reached.
- <sup>n</sup> **Open After Create** When saving a PDF report manually, checking this box will cause the PDF to open immediately after saving the file. This option is not available for scheduled reports.
- Active **Hyperlinks** When checked, hyperlinks in the document will be clickable.
- <sup>n</sup> **Embed Used TrueType Fonts** By default, Argos uses **Full** font embedding for TrueType fonts to ensure that the output looks the same on different machines. You can choose to change it to **Subset** embedding, which embeds only the specific characters used in the output, or **None** to use the fonts available on the local system. Turning off font embedding reduces the file size of the output. Embedding a font typically adds a few hundred kilobytes of information to each file, so you may wish to turn off embedding if you are generating a large number of small PDFs and have space concerns. Subset embedding uses less space than full embedding, but may limit the ability to edit the file's text later in some PDF editing applications.

#### **Content**

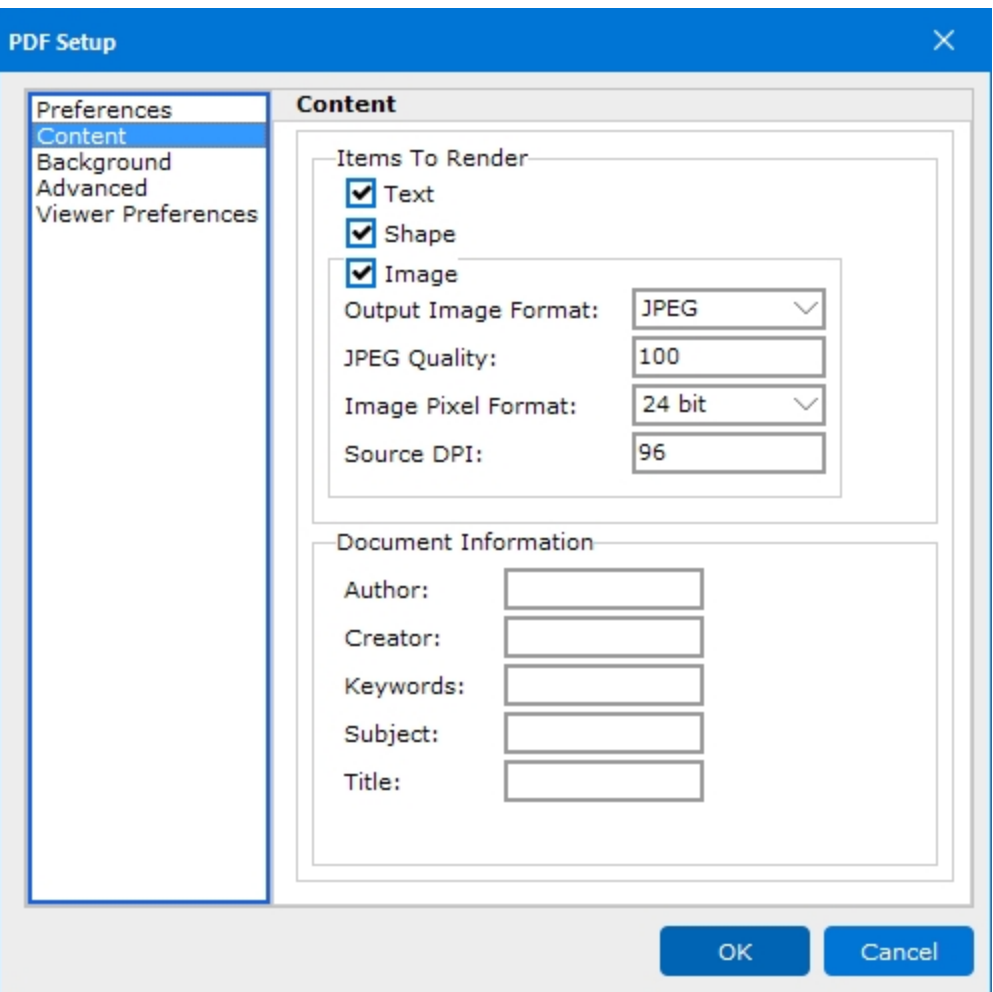

- **Items To Render** Choose whether or not to include text, shapes, and images in the output. Uncheck the box to remove that item type from the output.
- <sup>n</sup> **Output Image Format** Choose from JPEG, BMP, GIF, CCITT3, or CCITT4. The default is JPEG.
- **PEG Quality** If the Output Image Format is JPEG, this option can be used to change the image quality. Values range from 0 to 100, with 100 being the default. Larger values result in better image quality, but also increased file size.
- **Image Pixel Format** Controls the internal image and color depth of the image. Choose from Device, 1bit, 4bit, 8bit, 15bit, 16bit, 24bit (default), or 32bit.
- **Source DPI** Specify the DPI value to be used when encoding images in the PDF. Higher DPI values will result in a larger file size. The default is 96.
- n **Document Information** Optional fields to specify the PDF's author, creator (creating application), keywords, subject, and title. **Note:** Some PDF readers identify the "Creator" field as "Application". This field is typically used for the name of the application that generated the PDF.

#### **Background**

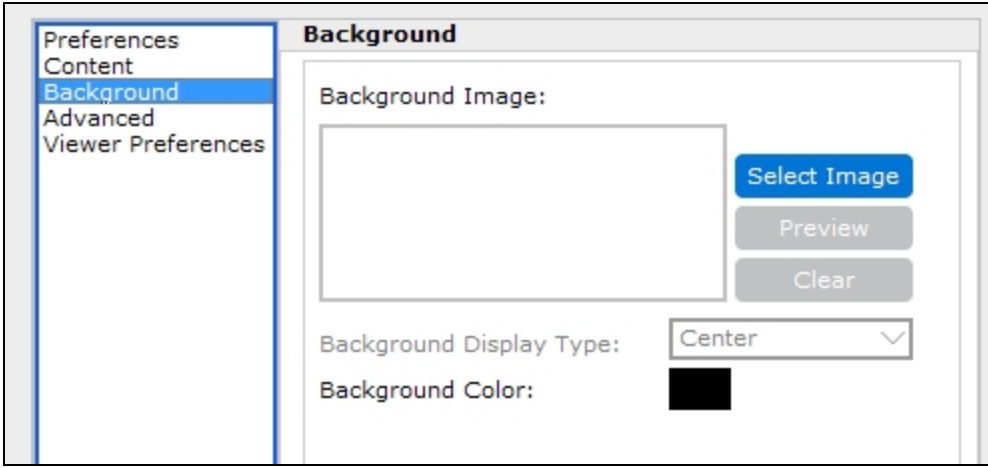

- n **Background Image** Use the **Select Image** button to browse for an image to be used as the background for the PDF. This feature can be used to include a watermark, logo, or other image in the output.
- <sup>n</sup> **Background Display Type** Choose a position for the image, or tile it over the entire background.
- <sup>n</sup> **Background Color** Choose a background color for the PDF document.

#### Advanced

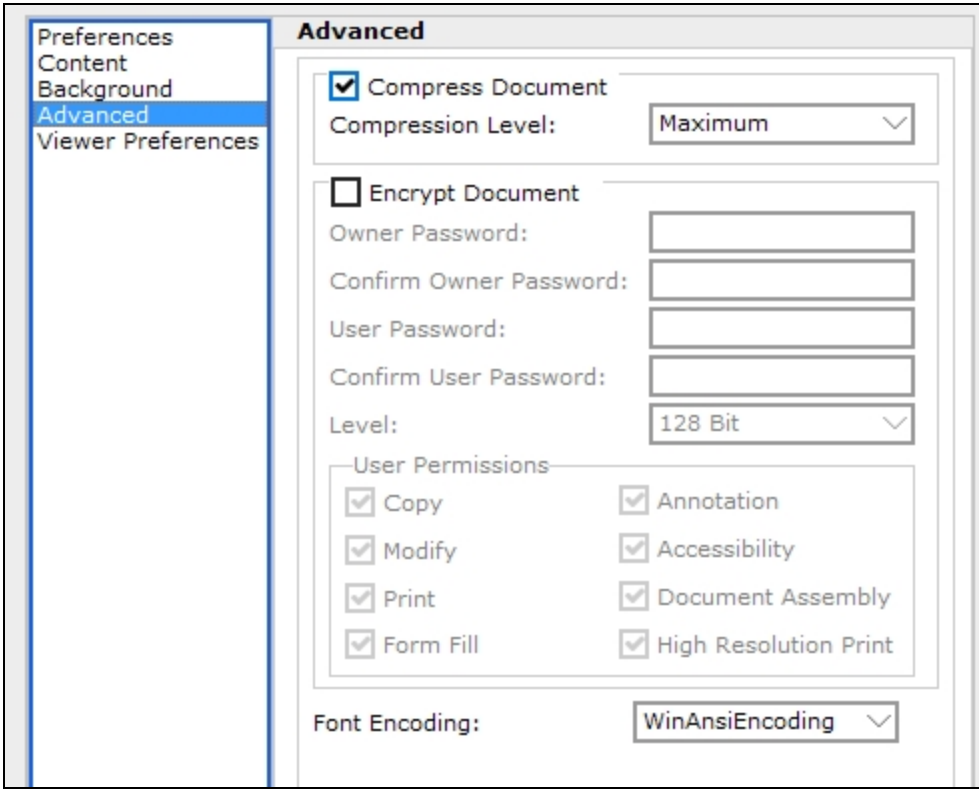

n **Compress Document** - Apply a PDF compression algorithm to reduce the file size. Choose from Maximum (default), Fastest, or Normal.

- **Encrypt Document** Check this box to enable the PDF encryption options.
	- o **Owner Password** Specify a password that controls access to the permission settings for the PDF file. Click the ellipsis to use Argos variables or expressions to build the password.
	- o **User Password** Specify a password users must enter to open the PDF file. Click the ellipsis to use Argos variables or expressions to build the password.
	- o **Level** Choose a desired encryption strength (48 bit or 128 bit). Defaults to 128 bit.
	- o **User Permissions** Uncheck the relevant box(es) to deny users specific permissions for the PDF: copy, modify, print, form fill, annotation, accessibility, document assembly, and/or high resolution print.
- **Font Encoding** Choose how the fonts should be encoded: WinAnsiEncoding (default), StandardEncoding, PDFDocEncoding, MacRomanEncoding, or MacExpertEncoding. If an incorrect encoding is selected, some characters may not display properly in the PDF.

#### Viewer Preferences

The Viewer Preferences screen contains options that specify how your PDF viewer should display the PDF upon opening it. These settings are intended for use with Acrobat Reader, but may also work in other PDF viewers. Note that these settings define the initial view; however, the user is free to change the display options in their PDF viewer.

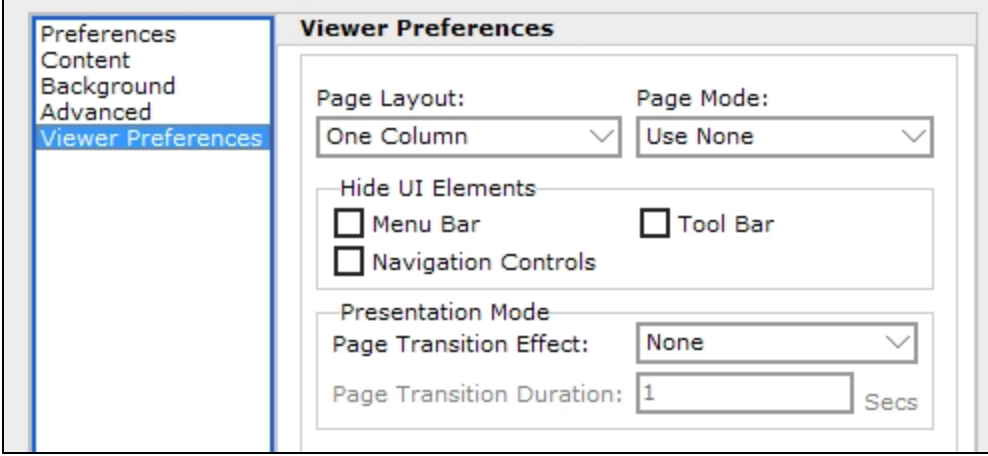

- **Page Layout** Determines how document pages are arranged (single page, one column, two columns with odd numbered pages on the left, two columns with odd numbered pages on the right). Defaults to One Column.
- Page Mode Optionally display the document outline, thumbnail images, or display the document in full screen mode. The default is Use None (normal view).
- Hide UI Elements Check the desired box(es) to hide the menu bar, tool bar, and/or navigation controls.
- **Presentation Mode** Specify options that apply when the PDF is viewed in presentation mode:
	- o **Page Transition Effect** The visual [transition](http://webhelp.evisions.com/HelpFiles/Argos/en/Default.htm#PDF Options  Transition Effects.htm) effect that should be used in between pages.
	- o **Page Transition Duration** How long the effect should last, if one is selected.

### <span id="page-13-0"></span>PDF Options - API

When generating a PDF of a report via an [Argos](http://webhelp.evisions.com/HelpFiles/Argos/en/Default.htm#Argos API.html#AutomaticInteractive) API call that uses the GET method, you now have the ability to specify a number of PDF options in the report URL. These options correspond to the PDF options that are available when saving a PDF report in the Argos client.

A typical API call includes the report unique identifier followed by any parameters needed to generate the report:

```
https://localhost/mrr?report=XPOUZHZFMRTUT6O6MXV2UG66NX6VZPUTPT52WEVCYJYDVHQXUPXUJJRKOMPE6ZYUOULW
AC7N5PGHE&Main_lb_AddrType.STVATYP_CODE=BU&Main_dd_entityInd.EntityCode=P
```
To specify PDF options, simply add an ampersand (&) followed by the option name and value for each option you wish to specify. For example:

```
https://localhost/mrr?report=XPOUZHZFMRTUT6O6MXV2UG66NX6VZPUTPT52WEVCYJYDVHQXUPXUJJRKOMPE6ZYUOULW
AC7N5PGHE&Main_lb_AddrType.STVATYP_CODE=BU&Main_dd_
entityInd.EntityCode=P
&PDF.EmbedFonts=None&PDF.Encryption.UserPassword=12345&PDF.Author=Evisions&PDF.Title=My Document
Title
```
Similarly, when using POST, you can specify PDF options as additional parameters using the <input> tag:

```
<form method=post action="https://mapstestkit01/mrr">
 <input type="hidden" name="report"
value="SH6QCJUWS2ALZR63XC43UH4GK7LGVAI5BRGWSGARXSOXEXVFMJBNICZNN274JPKHRB7IVRVJQMEXC">
 <input type="hidden" name="REPORTFORMAT" value="PDF">
 <input type="hidden" name="PDF.EmbedFonts" value="None">
 <input type="hidden" name="PDF.Encryption.UserPassword" value="12345">
 <input type="hidden" name="PDF.Author" value="Evisions">
 <input type="hidden" name="PDF.Title" value="My Document Title">
 <input type="submit" value="Click Here to Run Report">
</form>
```
The table below lists all of the available PDF options, followed by their possible values. If you do not specifically include an option in the URL, it will use the value marked as its (**default**).

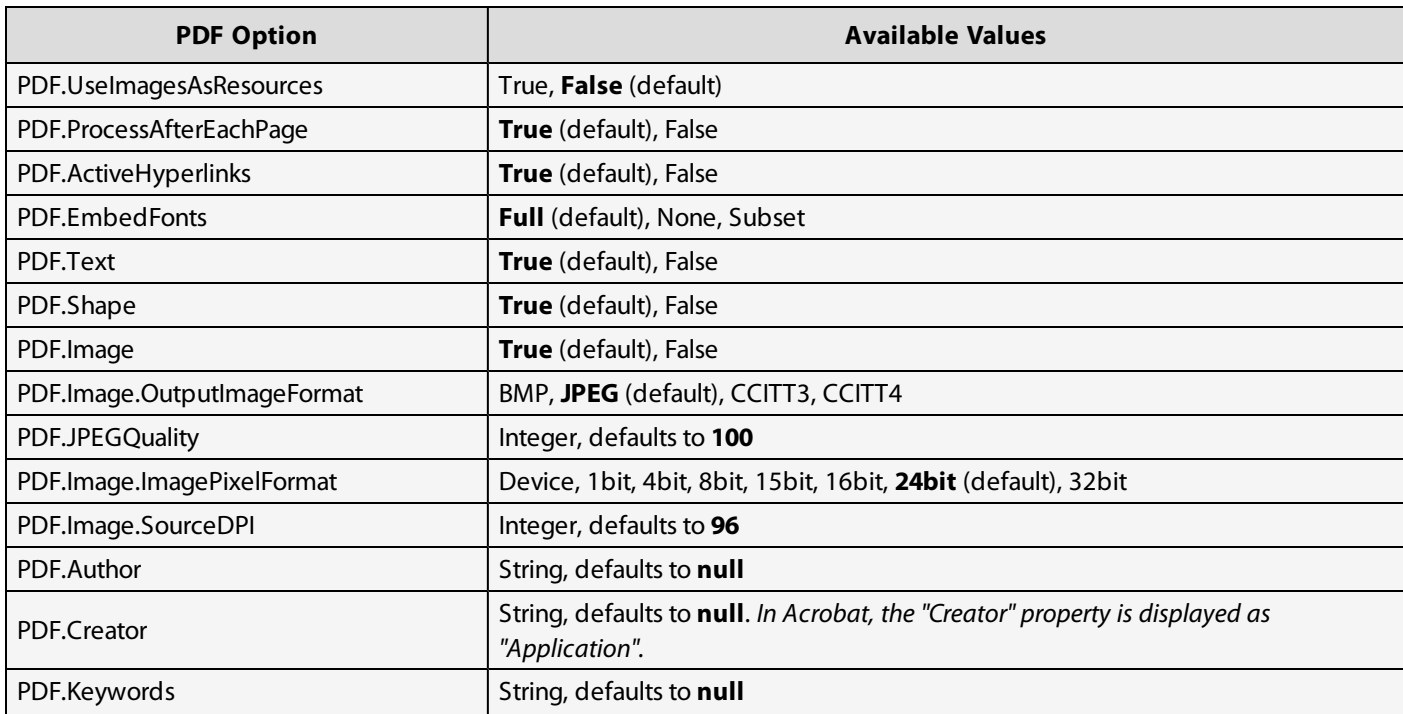

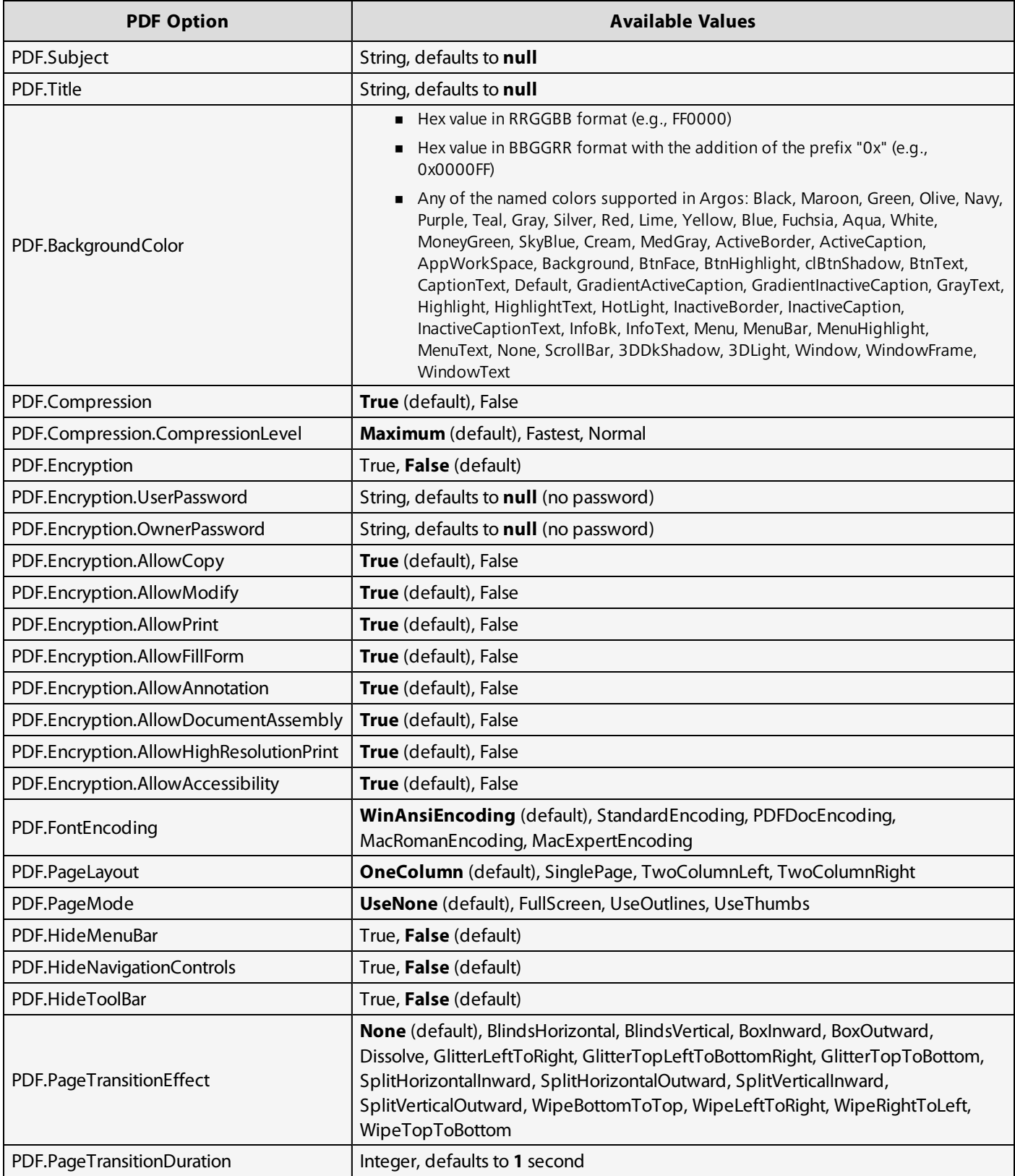

## <span id="page-15-0"></span>Argos 5.4 Release Notes

*Argos Mapplet 5.4.0.1529 / Argos Client 5.4.0.1962 / Web Viewer 5.4.0.8 MAPS Service 5.4.0.1602 / MAPS Config 5.4.0.857 / eLauncher 5.4.0.5*

### Argos

#### **Enhancements**

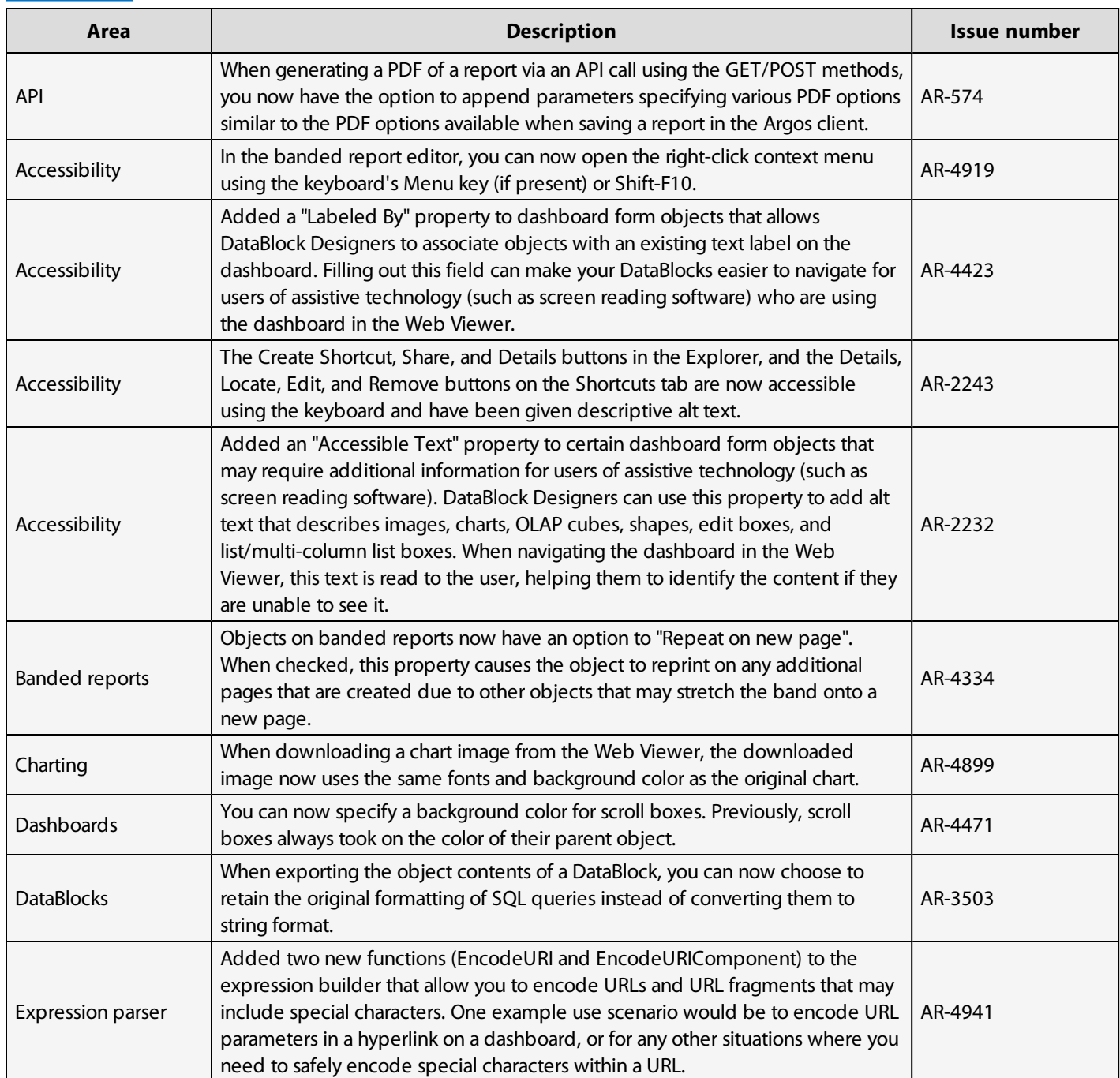

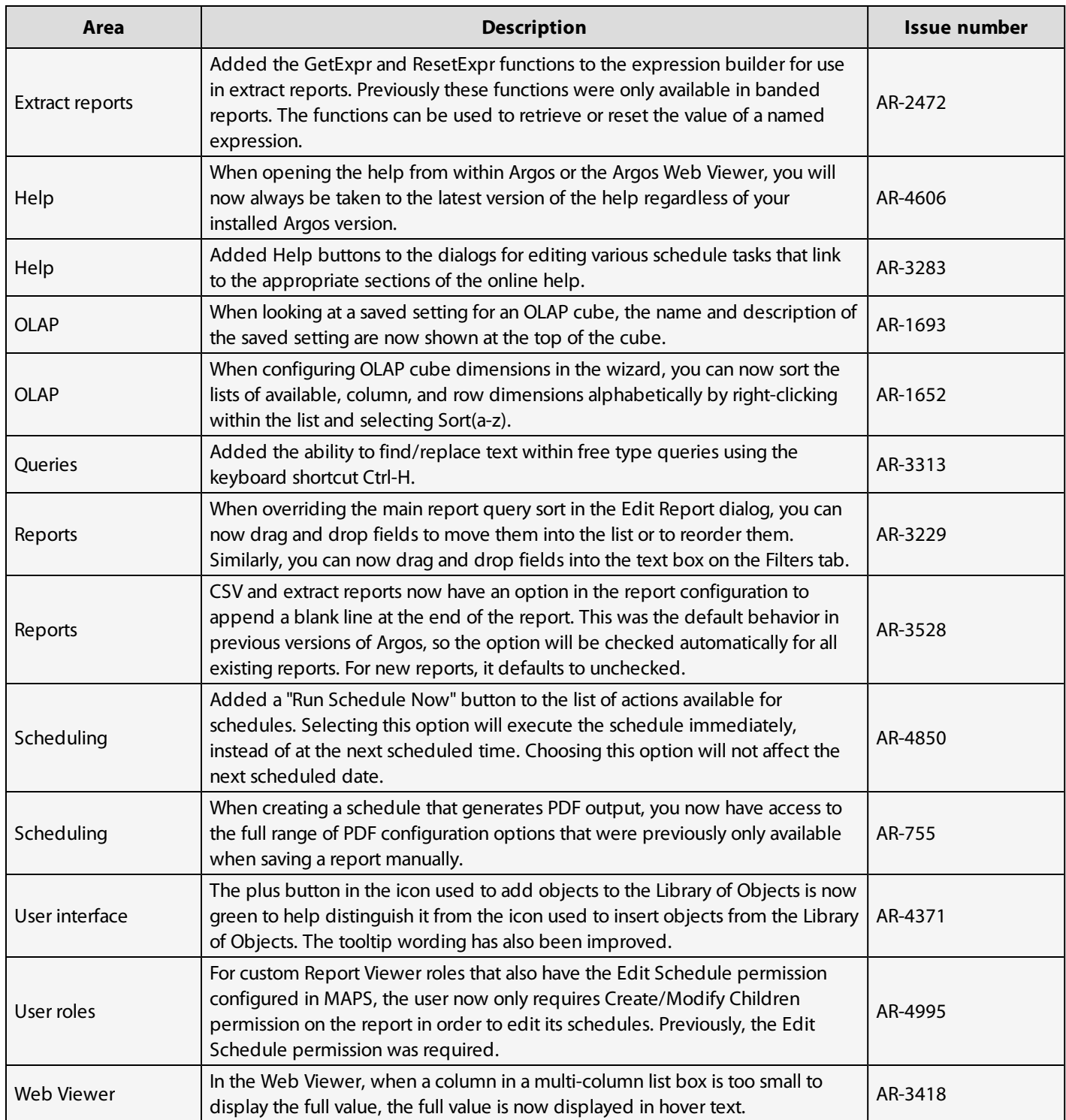

#### Resolved Issues

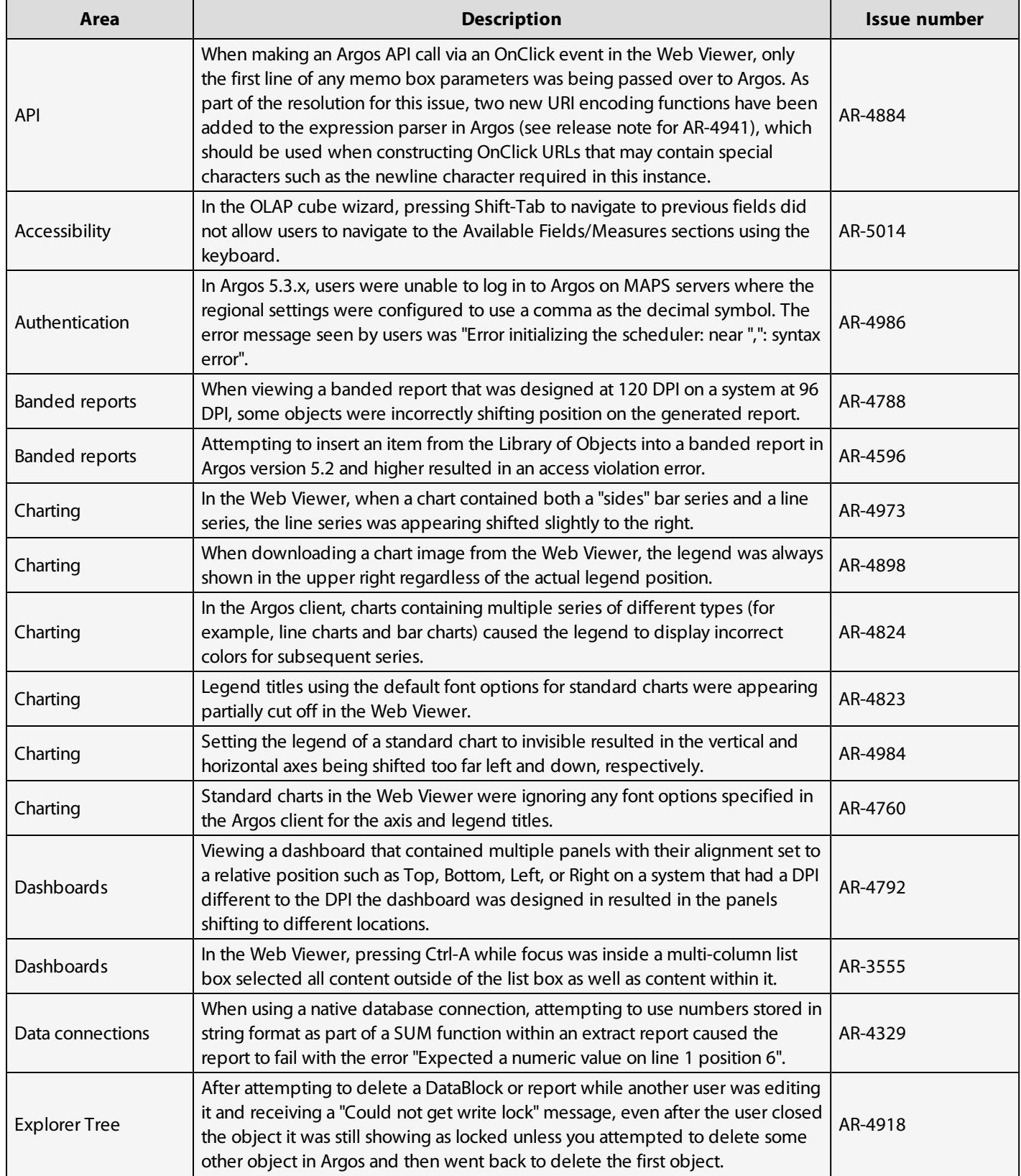

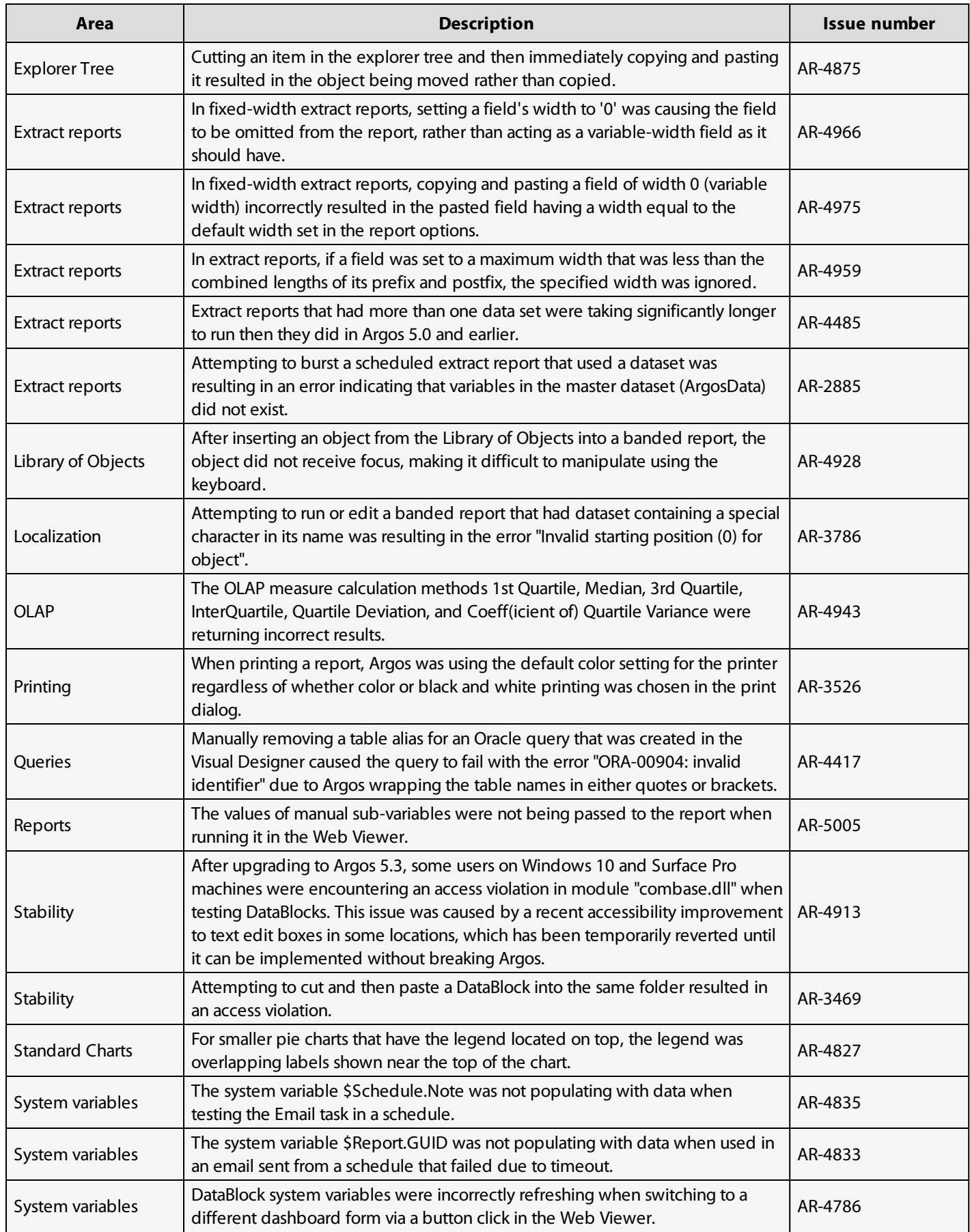

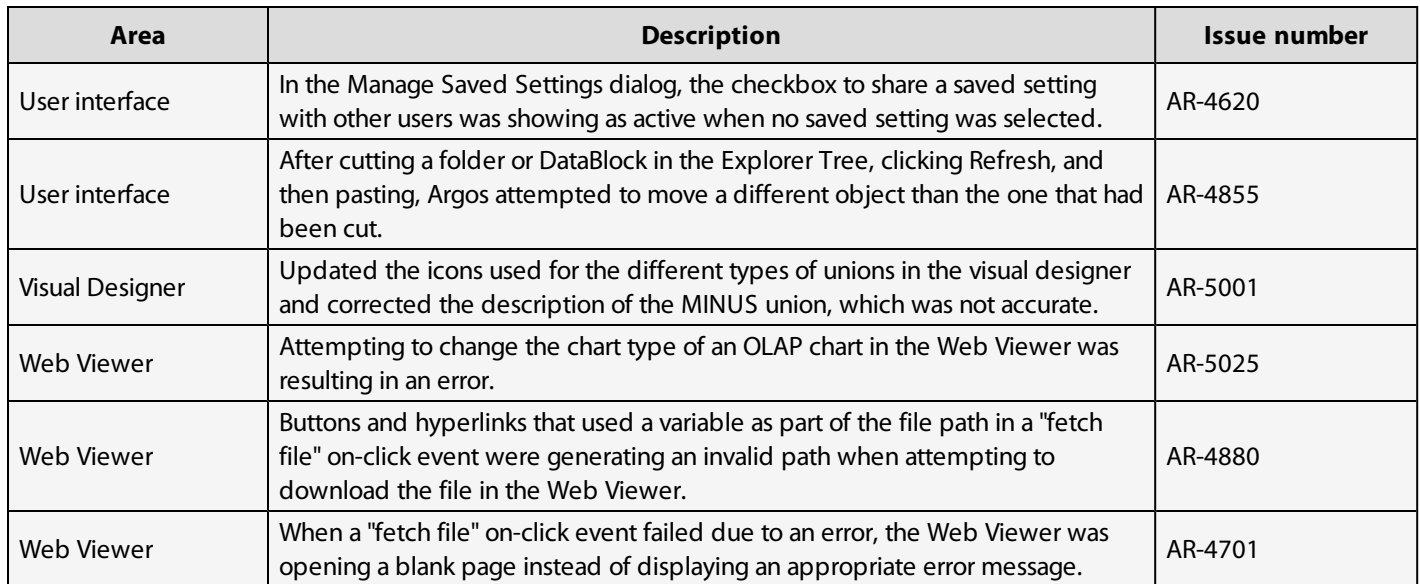

### MAPS

#### **Enhancements**

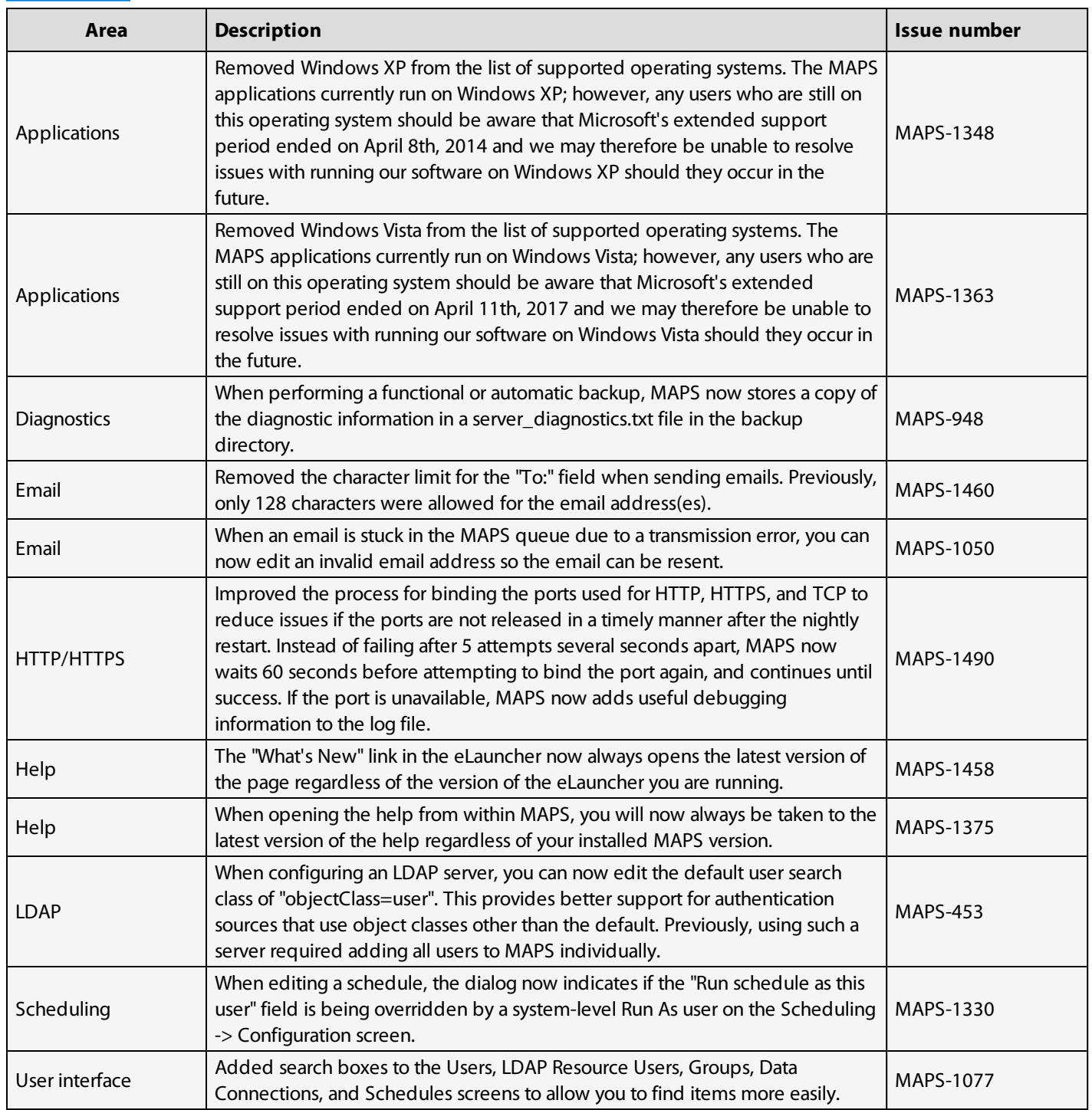

#### Resolved Issues

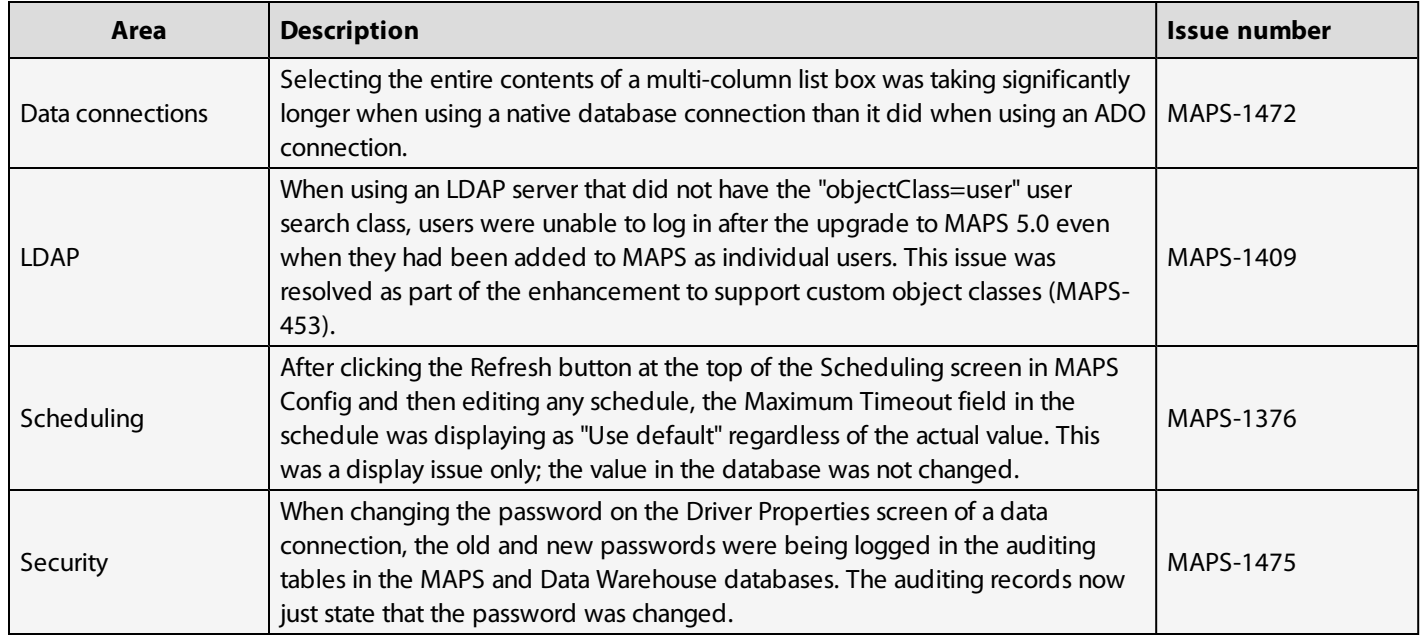

## <span id="page-22-0"></span>Getting Help

For information on using the software, please refer to the in-product Help, which contains detailed information on all aspects of the product.

If you are having problems with the installation or configuration, you can search our knowledge base of common issues and their resolutions at [http://helpdesk.evisions.com.](http://helpdesk.evisions.com/) If you are unable to find the solution, submit a HelpDesk request with a detailed explanation of the problem you are experiencing.

Please do not hesitate to contact the Evisions HelpDesk if any questions or problems arise. We are here to help you and want to ensure your success.

If you find that areas of this documentation could benefit from additional detail or clarification, please let us know. We are constantly trying to improve the installation process to make it as easy as possible.